### **NMDT\_0065**

### **How to Pick Peaks in 2D Spectra**

This issue of Delta Tips shows how to pick peaks in 2D spectra in the **2D Viewer** window.

#### Automatic Peak Picking:

Click the  $\mathbb{Q}$  button to automatically pick the peaks which are above the peak threshold

level.

#### Manual Peak Picking:

① Click the  $\Diamond$  button. Note that the cursor has changed into the Peak symbol  $\Diamond$ .

② Click the 2D data with the cursor.

It is possible to pick the peaks which are above the peak threshold level.

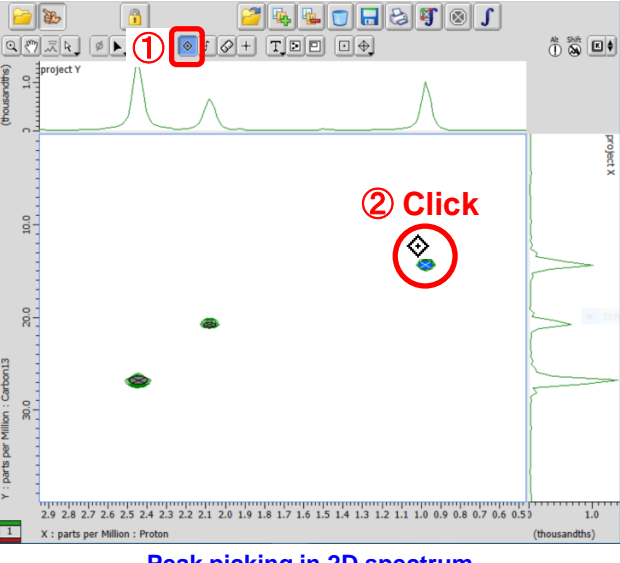

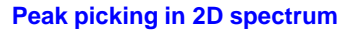

 $\star$  It is impossible to select the peaks which are below the peak threshold level. If you try to select this peak, an **Inform** dialog box appears and the peak is ignored.

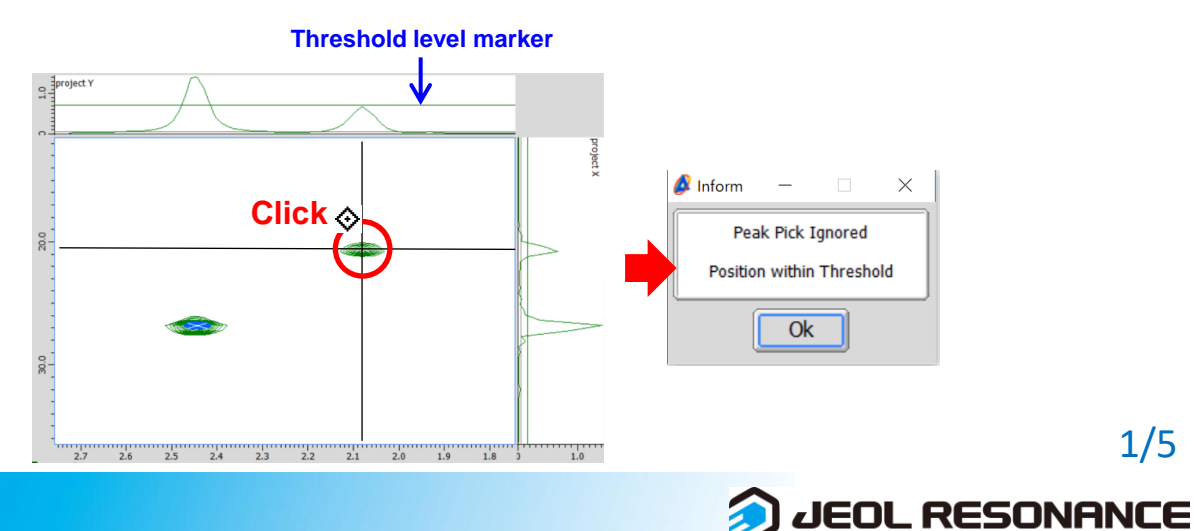

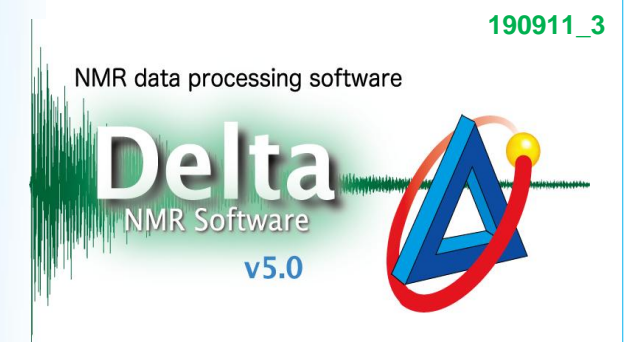

1/5

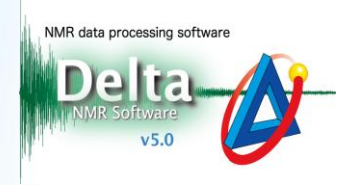

It is possible to set the peak threshold level manually as follows.

- A. Using the **Level Tool**:
- ① Push and hold the right mouse button on the 2D data to display the context menu.
- ② Select **Level Tool** to display the **Level Tool** window.
- ③ Push and hold the right mouse button in the **Level Tool** window to display the context menu of the **Level Tool** window.
- ④ Select **Statistics**in the context menu of the **Level Tool** window.

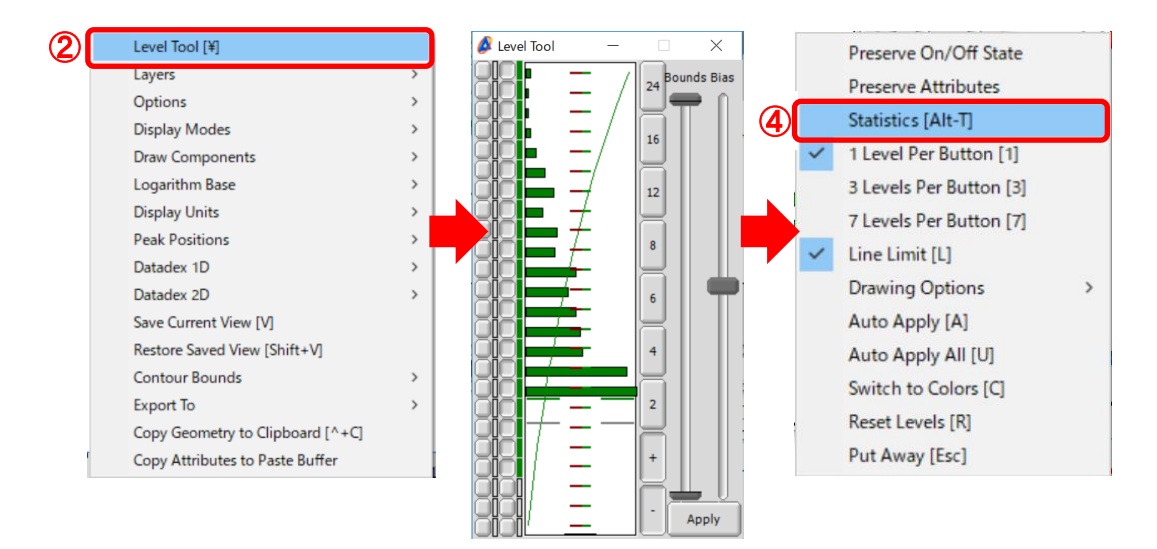

⑤ Select a point in the ⑤ area in the **Level Tool** window to set the peak threshold level.

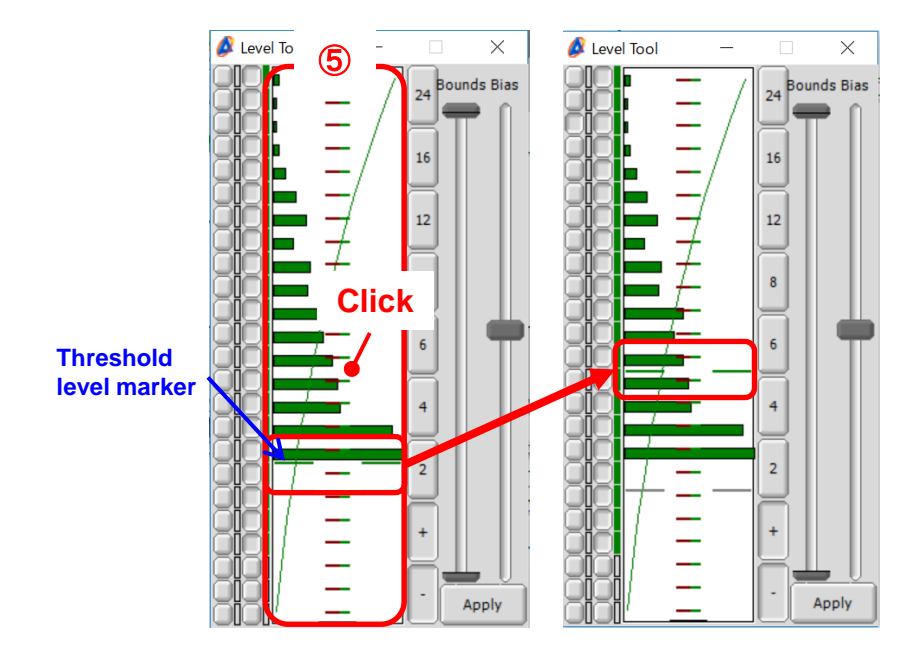

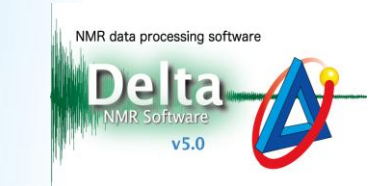

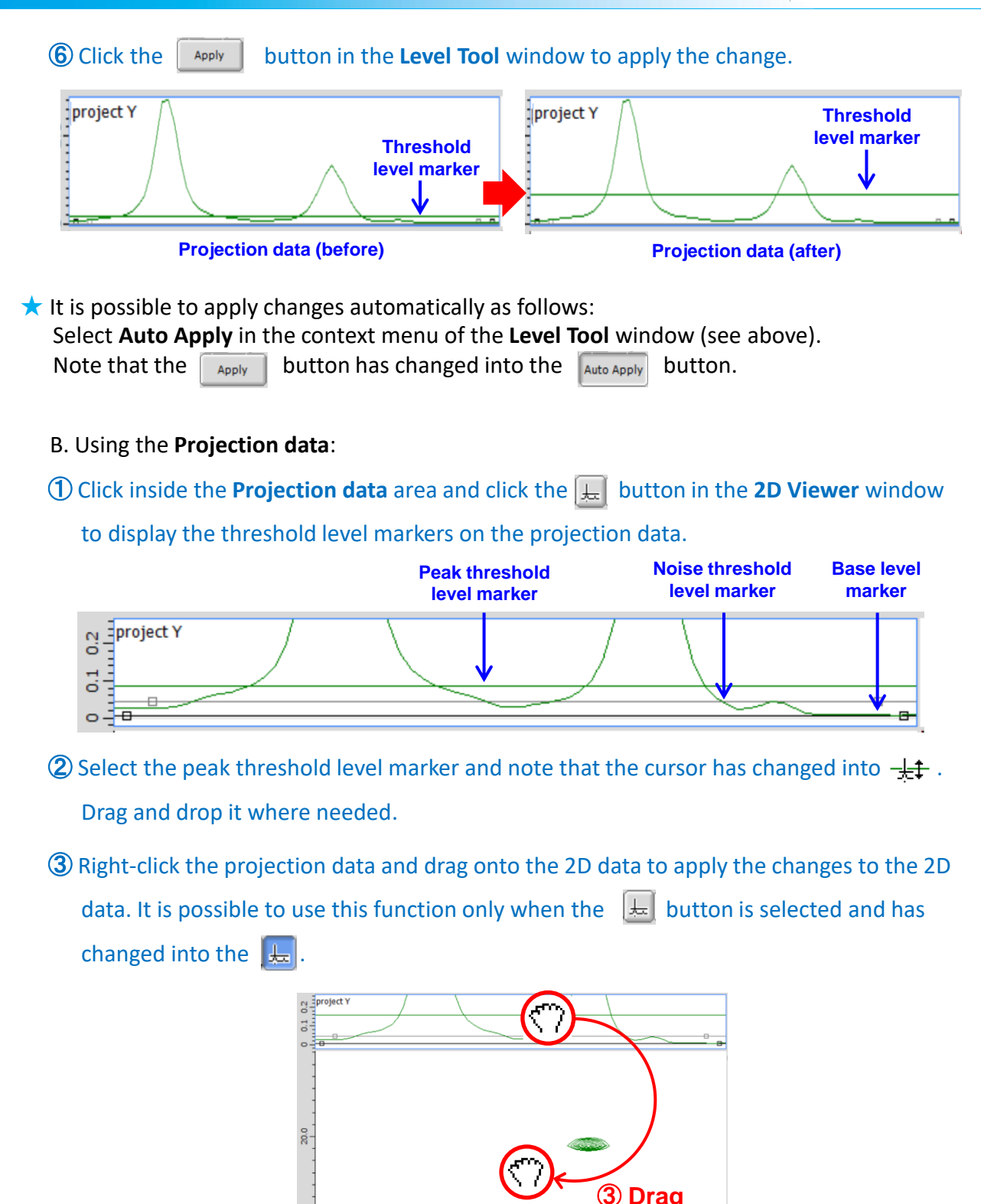

 $2.4$   $2.3$   $2.2$   $2.1$   $2.0$   $1.9$ 

 $2.6$ 

 $2.5$ 

 $\frac{1}{1.8}$ 

**JEOL RESONANCE** 

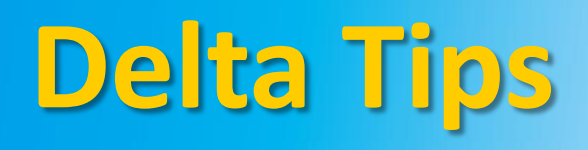

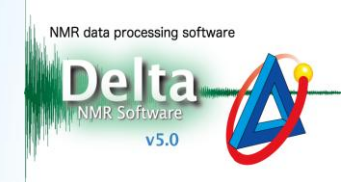

**4** Click the  $\boxed{\circledast}$  button or the  $\boxed{\diamondsuit}$  button (please see page 1) to pick peaks which are

above the threshold level.

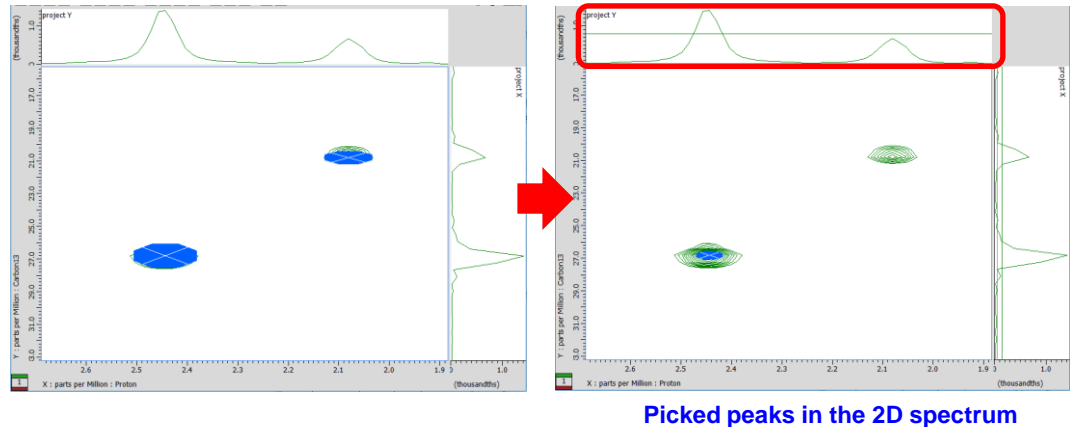

**after resetting the threshold level** 

 $\star$  The projection data display full projection as default. It is possible to display the projection data of the currently displayed area as follows: Zoom your 2D data and select **Project**-**Partial** in the **2D Viewer** window.

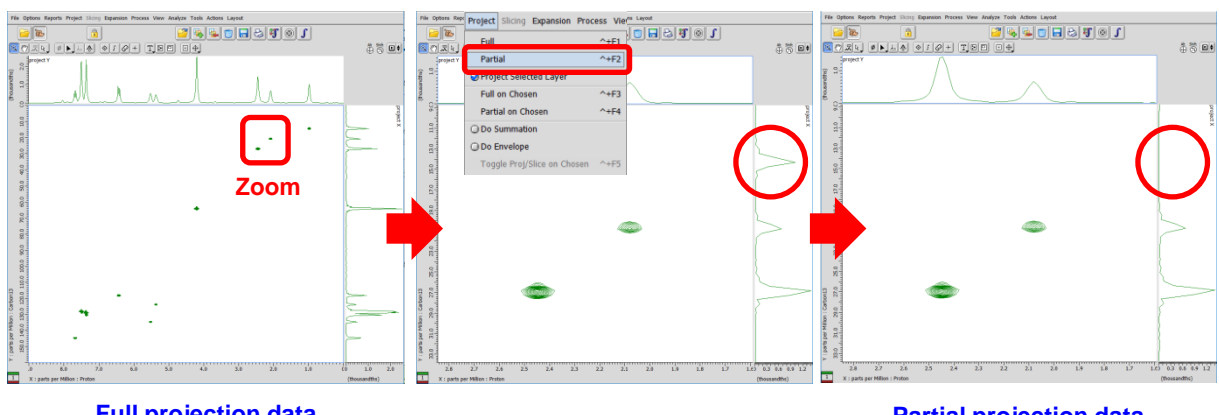

**Full projection data (projection of entire 2D spectrum)** 

**Partial projection data (projection of displayed area)** 

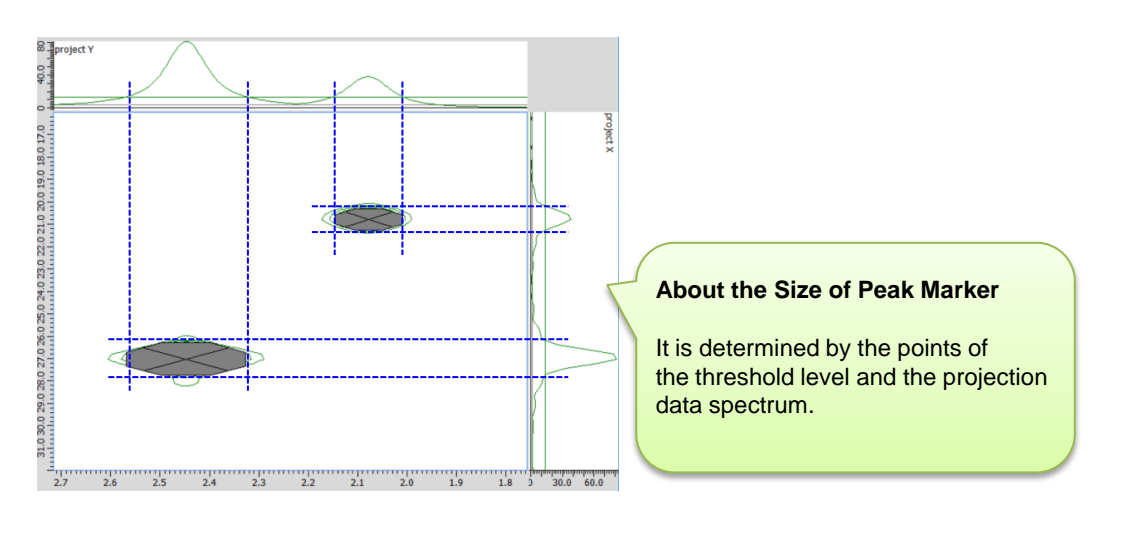

4/5

**JEOL RESONANCE** 

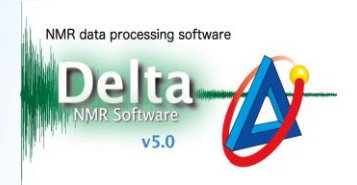

★ Details for all picked peaks can be summarized in the **Spread Sheet** window as follows: Select **Analyze**-**Peak Spreadsheet** to open the **Spread Sheet** window.

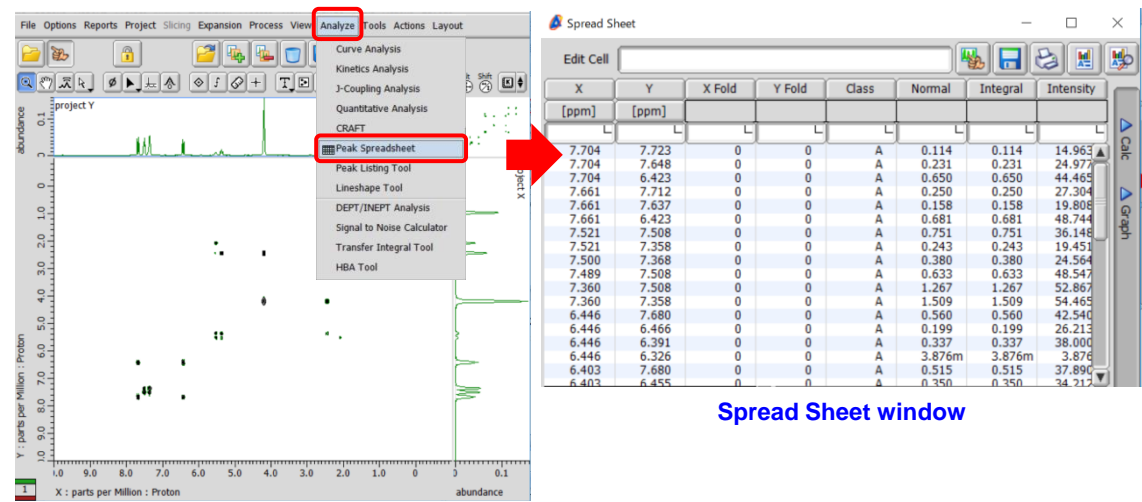

★ For the details of the **Spread Sheet** window, refer to Delta Tips **Spread Sheet (Part 1)** and **Deconvolution Function** (⇒NMDT\_0008 and 0059).

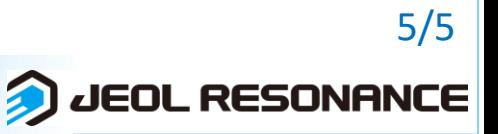